Sollte schon ein Raspi Betriebssystem auf der sD Karte vorhanden sein, und es unter Windows gesichet werden was mit Win32 disk imager nicht geht, so nimmt man

das hier:

http://www.roadkil.net/program.php?ProgramID=12

hier weitere Tips

https://linuxundich.de/raspberry-pi/linux-images-fuer-den-raspberry-pi-auf-sd-karteinstallieren/

beliebigen Verzeichnis entpacken. Danach ruft ihr die DiskImage\_1\_6\_WinAll.exe am besten mit administrativen Rechten auf - Klickt dazu im Dateimanager mit der rechten Maustaste auf die EXE-Datei und wählt dann als Administrator ausführen aus. Im Programm geht ihr in den Reiter Store Image, wählt das zu sichernde Laufwerk aus und gebt noch den Speicherort der Zieldatei vor.

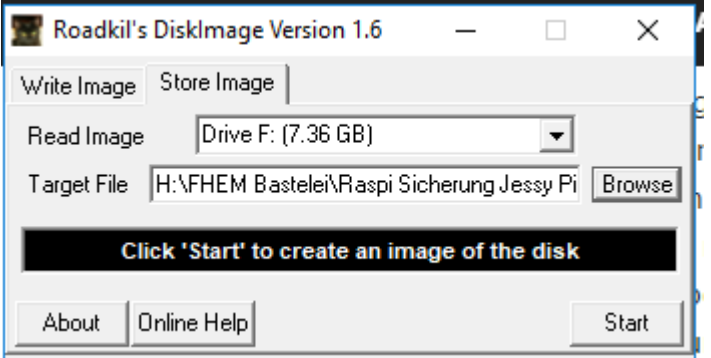

Mitdem Programm hates bei mir nicht geklappt da scheinbar der Bootsektor nicht kopiert wurde, also nach dem Sichern mal auf eine neue Karte kopieren und in den Raspi, wenn dann alles läuft ist gut

Alternative:

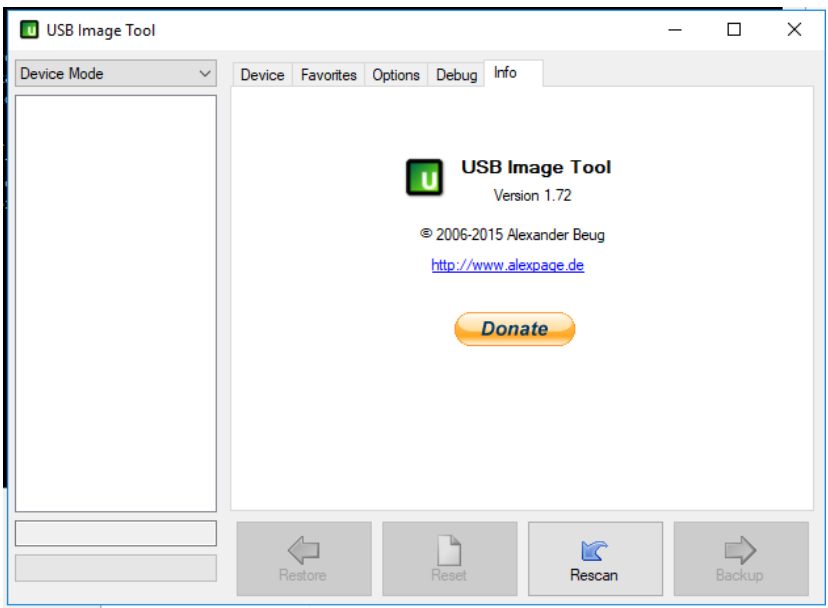

Mit Backup und restore hat alles geklappt und ich habe eine 2. SD Karte zum experimentieren.

Nach der Sicherung einer laufenden Installation kann man mit Roadkil,s auch eine neue Variante auf die SD Karte schreiben, alternativ natürlich auch mit Win32DiskImager der in den meisten Anleitungen empfohlen wird.

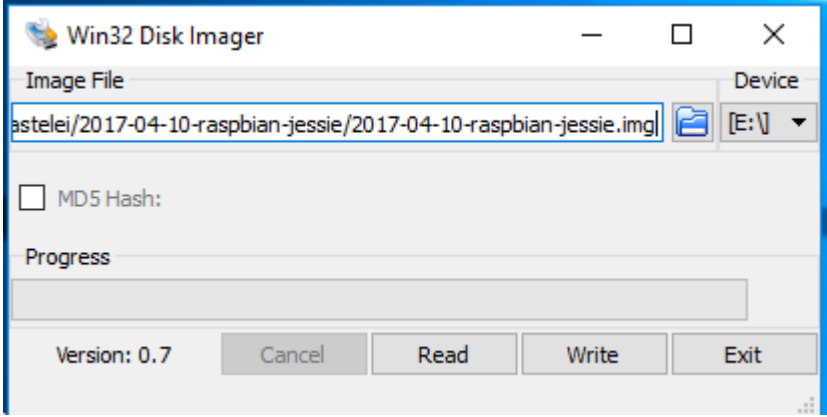

Als erstes die Speicherkarte mit dem raspi Image beschreiben

dann in den Raspi stecken und mit Netzwerkanbindung starten

also inFritzbox oder einem anderen Router die Netzwerkadresse ermitteln

Nun wird die IP-Adresse des RPI benötigt. Diese wird gewöhnlich vom Router (z.B. FritzBox)

per DHCP zugewiesen und kann über das Router-Interface abgefragt werden. Bei einer FritzBox kann die Info im Menüpunkt Heimnetz -> Heimnetzübersicht eingesehen werden. Der RPI taucht hier gewöhnlich als "raspberrypi" auf.

In den Details wird dann noch der Haken bei "Diesem Netzwerkgerät immer die gleiche IPv4-Adresse zuweisen" gesetzt, damit sich die IP später nicht bei einem Neustart o.Ä. verändert.

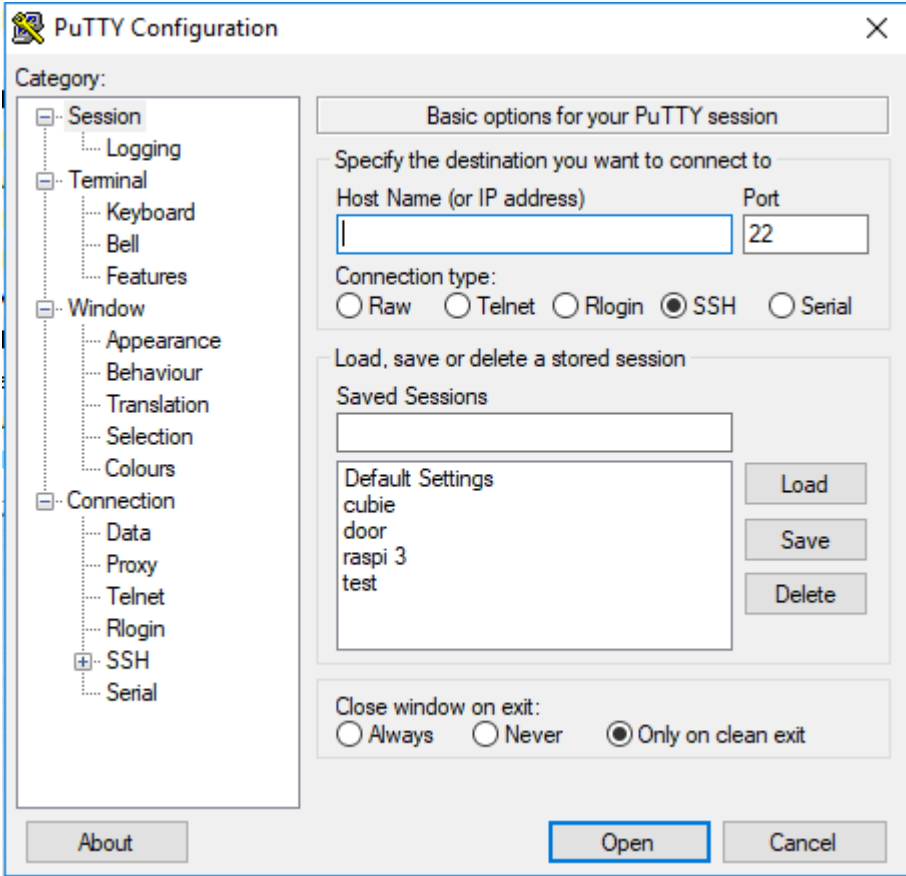

Dann über putty mit dieser Ip auf den RPI zugreifen

Expand filesystem ! damit der gesamte Platz der SDKarte genutzt wird

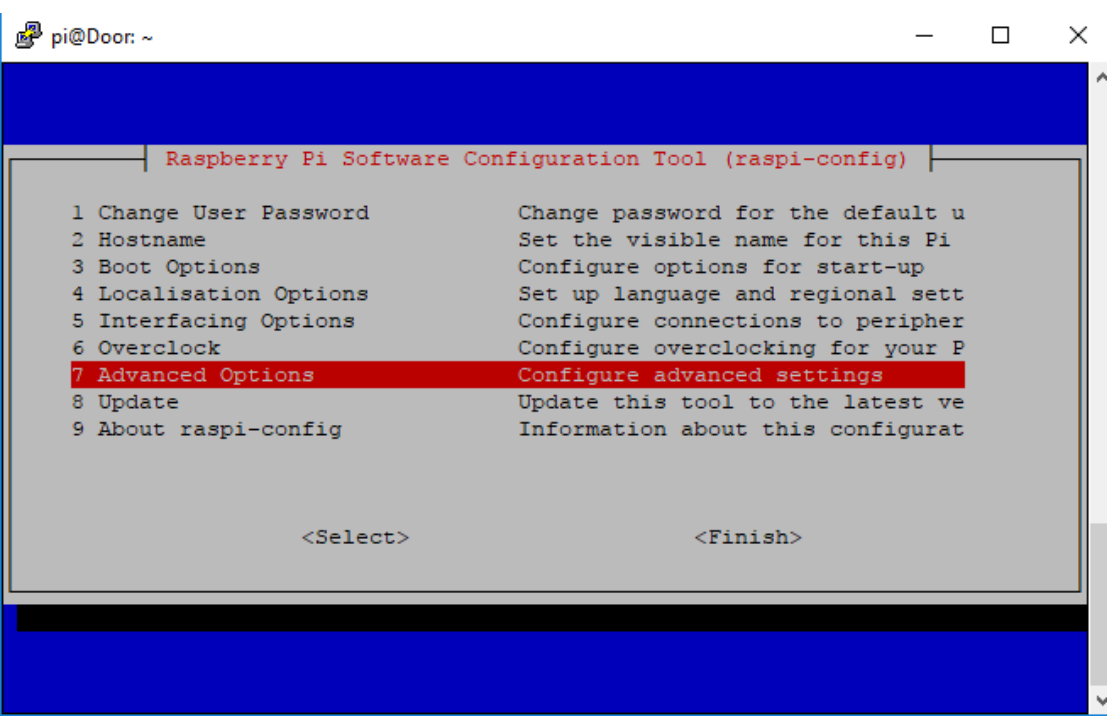

danach noch Raspi-config mit derOption 8 auf die aktuellsteVersion updaten.

danach Reboot, die anderen Einstellungen wurden ja schon direkt amAnfang geändert.

7. SSH aktivieren und SSH-Schlüssel neu erstellen (optional)

**Images von Distributionen enthalten einen Schlüssel für den SSH-Server, mit dem sich der Raspberry Pi gegenüber dem Client authentifiziert. Wenn man sich ein entsprechendes Image auf seine SD-Speicherkarte gezogen hat, dann ist dieser Schlüssel überall gleich. Ein Schlüssel sollte aber einzigartig sein, sonst eignet er sich nicht zur sicheren Authentifizierung. Deshalb sollte man bei einer Erstkonfiguration diesen Schlüssel ändern.**

Zuerst löschen wir alle Dateien, in denen sich die Schlüssel befinden. Davon gibt es mehrere.

# sudo rm /etc/ssh/ssh\_host \*

Anschließend führen wir eine Rekonfiguration des SSH-Servers durch. Die Erstellung der Schlüssel-Dateien erfolgt automatisch.

#### sudo dpkg-reconfigure openssh-server

Bei einem neuen Raspbian-Image ist SSH standardmäßig deaktiviert bzw. abgeschaltet. Man kann es über "raspi-config" aktivieren oder auf der Kommandozeile aktivieren und starten.

Mittels Samba kann man z.B. den Ordner /opt/fhem als Share freigeben. Dieser Share kann

z.B. im Windows-Explorer als Laufwerk verbunden werden, so dass die Bearbeitung von config- und Programmdateien bequem möglich ist. Hier eine hilfreiche Kurzanleitung aus der (wenn man auf einen speziellen user verzichtet) nur die Einträge für smb.conf gesetzt werden müssen.

sudo apt-get install samba cifs-utils

Danach muss der share definiert werden mittels

https://www.elektronik-kompendium.de/sites/raspberry-pi/2007071.htm

sudo nano /etc/samba/smb.conf

Wird benötigt, um Mails versenden zu können, bspw. für Alarm-Benachrichtigungen.

Nach Installation des Paketes benötigt man noch eine Routine in FHEM gemäß E-Mail senden#Raspberry Pi

sudo apt-get install sendEmail

Wird z.B. für das Modul FRITZBOX benötigt, da es eine im Netzwerk vorhandene Fritzbox über deren Telnet-Port anspricht.

sudo apt-get install libnet-telnet-perl

Kann verwendet werden, um auf anderen Rechnern im Netzwerk Linux-Befehle oder Skripts auszuführen. Auch können auf Slave-FHEM-Installationen Befehl ausgeführt werden, z.B. mit

system("echo 'set lampe on' | /usr/bin/socat - TCP:1.2.3.4:7072");

1.2.3.4 muss natürlich durch die IP-Adresse des Zielrechners ersetzt werden.

sudo apt-get install socat

Perl libcrypt, erforderlich falls Homematic-devices mit AES verwendet werden sollen.sudo apt-get install libcrypt-rijndael-perl

Installation nach fhem wiki zum Beispiel:

https://wiki.fhem.de/wiki/Raspberry\_Pi

RPI in Betrieb nehmen und IP-Adresse ermitteln

# **sudo raspi-config ( falls Tastatur nochnicht umgestellt -liegt auf Altgr ß)**

## **dann als erstes Tastatur etc umstellen,**

**Ländercode etc umstellen**

**dann immer das Passwort ändern.** 

# **aber erst nachdem die Tastatur richtig eingestellt wurde, sonst gibts mit z und y ev Probleme**

pi

raspberry ( Achtung wenn Feststelltaste aktiviert )

Runterfahren mit

sudo reboot

https://forum.fhem.de/index.php/topic,15848.msg103268.html#msg103268

Nimm einen Raspberry und installiere ein nacktes Raspbian OS.

Danach führst Du folgendes Skript aus: ev mit sudo vorweg

Code: [Auswählen]

rm /etc/rc.local

cd /opt

sudo apt-get -y update

sudo apt-get -y upgrade

wget http://fhem.de/fhem-5.8.tar.gz

tar xvf fhem-5.8.tar.gz

ln -s fhem-5.8 fhem

rm fhem-5.8.tar.gz

echo cd /opt/fhem >> /etc/rc.local echo "perl fhem.pl fhem.cfg &" >> /etc/rc.local echo exit 0 >> /etc/rc.local chmod a+x /etc/rc.local

reboot

**oder**

**Ein Post weiter**

**Oder noch einfacher:**

Code: [Auswählen]

sudo apt-get update && apt-get -y upgrade

**laden der aktuellen Version, ev die Zahlen ändern hier 5.8**

sudo wget "http://fhem.de/fhem-5.8.deb"

**entpacken der geladenen Dateien**

sudo dpkg -i fhem-5.8.deb

**entfernen der nicht mehr** 

sudo rm fhem-5.8.deb

Danach hast Du ein funktionsfähiges fhem.

# **Doorpi installieren**

https://www.doorpi.org/forum/lexicon/entry/1-installation-doorpi-mittels-pypi-auf-einemraspberry-pi-raspbian/

Deinstallation von "unnötigen" #apt-get Paketen (kommen später über #pip / #easy\_install wieder, wenn diese benötigt sind)

Shell-Script

sudo apt-get remove python-pip python-rpi.gpio

```
0 aktualisiert, 0 neu installiert, 1 zu entfernen und 0 nicht akt
Nach dieser Operation werden 103 kB Plattenplatz freigegeben.
Möchten Sie fortfahren? [J/n] j
(Lese Datenbank ... 36345 Dateien und Verzeichnisse sind derzeit
Entfernen von python-rpi.gpio (0.6.3~jessie-1) ...
pi@Door:~$
```
Aktuelle notwendig ist die Installation von #python-dev per apt-get (siehe auch Bug bei der Installation von DoorPi)

#### Shell-Script

sudo apt-get install python-dev

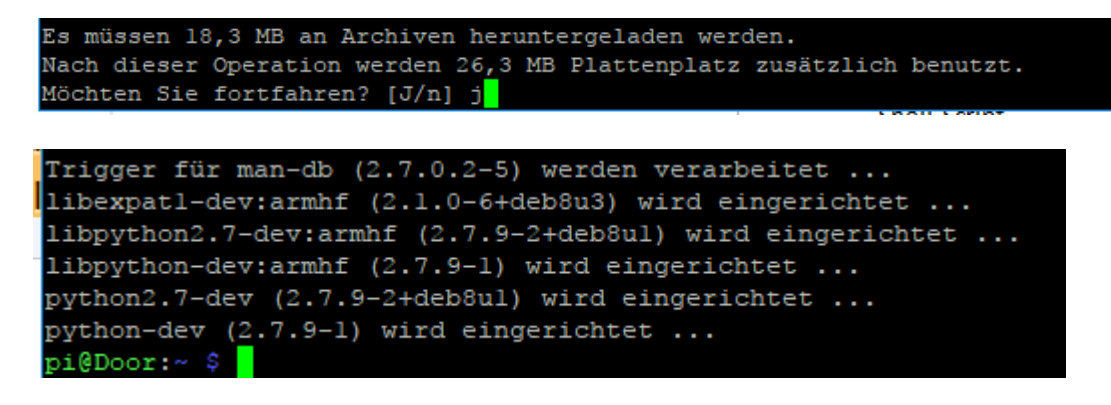

Betriebssystem auf dem RaspberryPi aktualisieren

Shell-Script

sudo apt-get update && sudo apt-get -y upgrade && sudo apt-get -y dist-upgrade

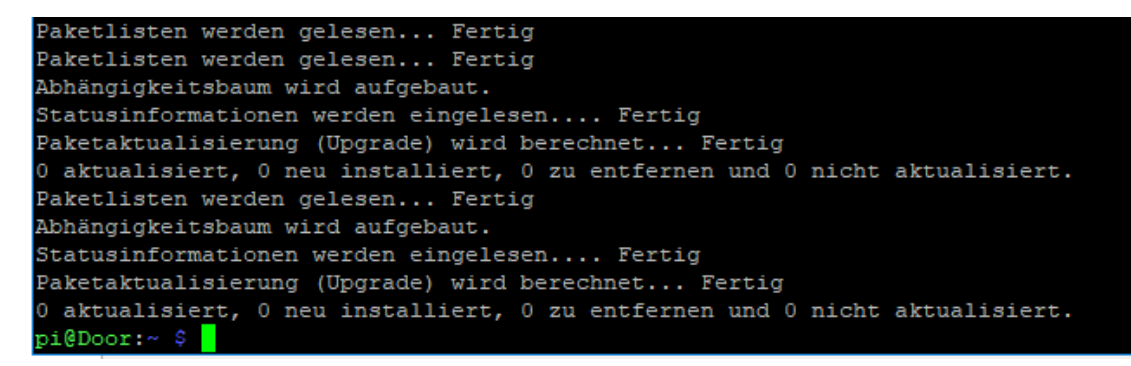

Installtion von pip über easy\_install (Thema) sowie die Pakete #linphone4raspberry und #python-daemon, die in der requirements.txt sonst regelmäßig Probleme machen.

Shell-Script

sudo easy\_install pip || (wget https://bootstrap.pypa.io/ez\_setup.py -O - | sudo python) && sudo easy\_install pip

sudo pip install linphone4raspberry python-daemon

```
creating /usr/local/lib/python2.7/dist-packages/pip-9.0.1-py2.7.egg
Extracting pip-9.0.1-py2.7.egg to /usr/local/lib/python2.7/dist-packages
Adding pip 9.0.1 to easy-install.pth file
Installing pip script to /usr/local/bin
Installing pip2.7 script to /usr/local/bin
Installing pip2 script to /usr/local/bin
Installed /usr/local/lib/python2.7/dist-packages/pip-9.0.1-py2.7.egg
Processing dependencies for pip
Finished processing dependencies for pip
pi@Door:~ $
```
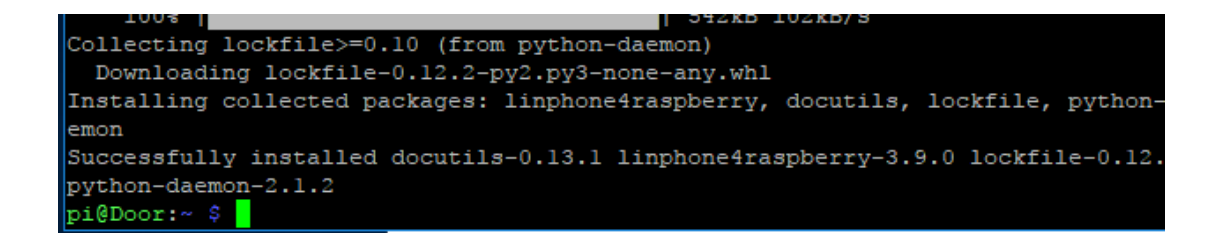

#### Download, Installation und erster Start von DoorPi

Shell-Script

sudo pip install doorpi && sudo doorpi\_cli --trace

Nun ist DoorPi installiert und das erste Mal gestartet. Die Weboberfläche (siehe FAQ) ist erreichbar und die passende URL wird von DoorPi ausgegeben:

Eventuell kann auch ein #Port angegeben sein, wenn DoorPi nicht an Port 80 gebunden werden konnte (Default-Ausweichport wäre 8080).

Im Windows Explorer

door:8080 oder eben door:80 eingeben, door in meinem Fall Name des Raspis, in raspconfig definiert

#### Benutzer: door

Passwort pi

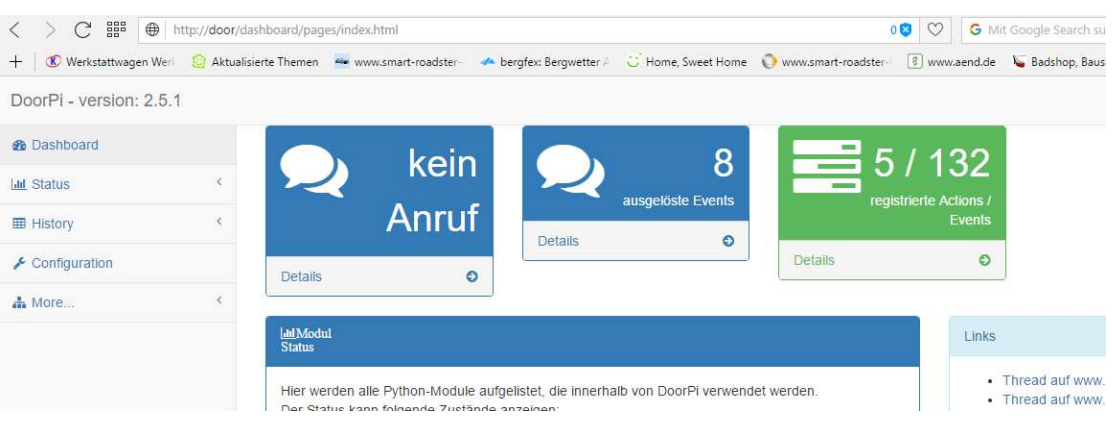

Mit der Tastenkombination [Strg] + [c] beende ich DoorPi und prüfe die entstandenen Dateien:

Datei /usr/local/bin/doorpi\_cli

pi@Door:/etc/init.d \$ cd /usr/local/bin/

pi@Door:/usr/local/bin \$ ls -1 doorpi\_cli vorhanden! Datei /etc/init.d/doorpi (falls nicht vorhanden -> Neuerstellung daemon-file) pi@Door:~ \$ cd /etc/init.d/ pi@Door:/etc/init.d \$ ls -1 bei mir nicht vorhanden daher Neuerstellung ( Link im Orginal Artikel )

# **und nun der Knackpunkt, nach 3 Fehlversuchen mit dem daemon file hab ich das hier gefunden:**

https://www.doorpi.org/forum/thread/12-doorpi-als-daemon-dienst-service-autostartunter-jessie-einrichten/?pageNo=2

wenn das Thema noch aktuell ist, hatte den auch diesen Fehler.

Lösung:

sudo apt-get install python-daemon python-watchdog

Überprüft das einfach mal.

## **Neuerstellung daemon-file**

12. März 2016

Ausgangslage:

Bei der Installation wurde kein daemon-File erzeugt und / oder soll nachträglich erzeugt werden.

Achtung: Die Datei /etc/init.d/doorpi wird ohne Rückfrage überschrieben!

**https://www.doorpi.org/forum/thread/12-doorpi-als-daemon-dienst-service-autostartunter-jessie-einrichten/?postID=33#post33**

**cd /tmp**

**wget** 

**https://raw.githubusercontent.com/motom001/DoorPi/master/doorpi/docs/service/crea te\_daemon\_file.py -O - | sudo python**

#### **sudo systemctl daemon-reload**

sudo reboot

#### nach reboot kontrollieren

#### sudo systemctl daemon-reload

## **im putty Fenster dann das hier:**

pi@Door:/tmp \$ sudo systemctl daemon-reload

pi@Door:/tmp \$ sudo systemctl daemon-reload

pi@Door:/tmp \$ sudo /etc/init.d/doorpi start

[ ok ] Starting doorpi (via systemctl): doorpi.service.

pi@Door:/tmp \$ sudo /etc/init.d/doorpi status

● doorpi.service - LSB: DoorPi

Loaded: loaded (/etc/init.d/doorpi)

Active: active (running) since Do 2017-05-04 22:50:19 CEST; 20s ago

Process: 4549 ExecStart=/etc/init.d/doorpi start (code=exited, status=0/SUCCESS)

CGroup: /system.slice/doorpi.service

└─4557 /usr/bin/python /usr/local/bin/doorpi\_cli start --configfile /usr/local/etc...

# sudo reboot

#### dann im Win Fenster doorpi starten

#### danach Windows kontrollieren,

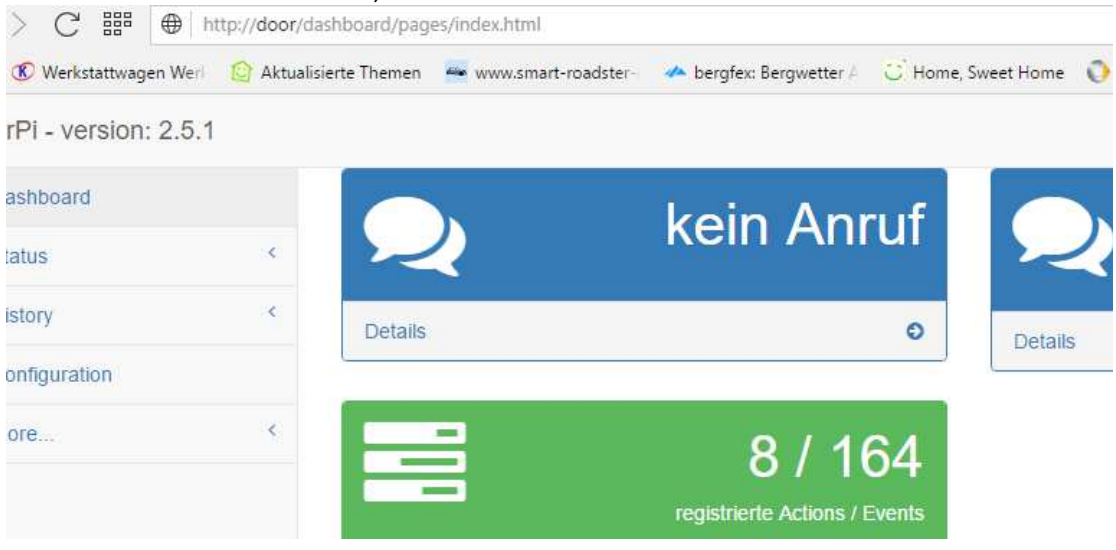

wenn es so aussieht ist alles ok

muss also noch in Autostart, Anleitung hier:

https://www.doorpi.org/forum/thread/12-doorpi-als-daemon-dienst-service-autostartunter-jessie-einrichten/?postID=18#post18

Danach wird dem System dieser Daemon in den "Autostart" eingetragen:

Quellcode

sudo systemctl daemon-reload

sudo update-rc.d doorpi defaults

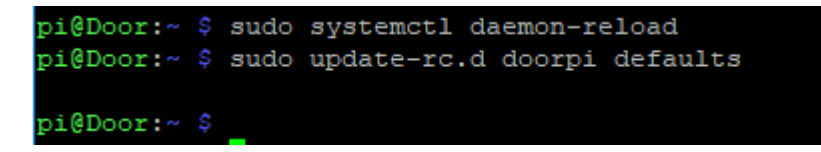

Fertig - mit dem nächsten Systemstart wird DoorPi automatisch gestartet und bei einem System-Shutdown wird DoorPi ordentlich runtergefahren.

# **Test:**

### sudo reboot

Test im Windows direkt nach Neustart

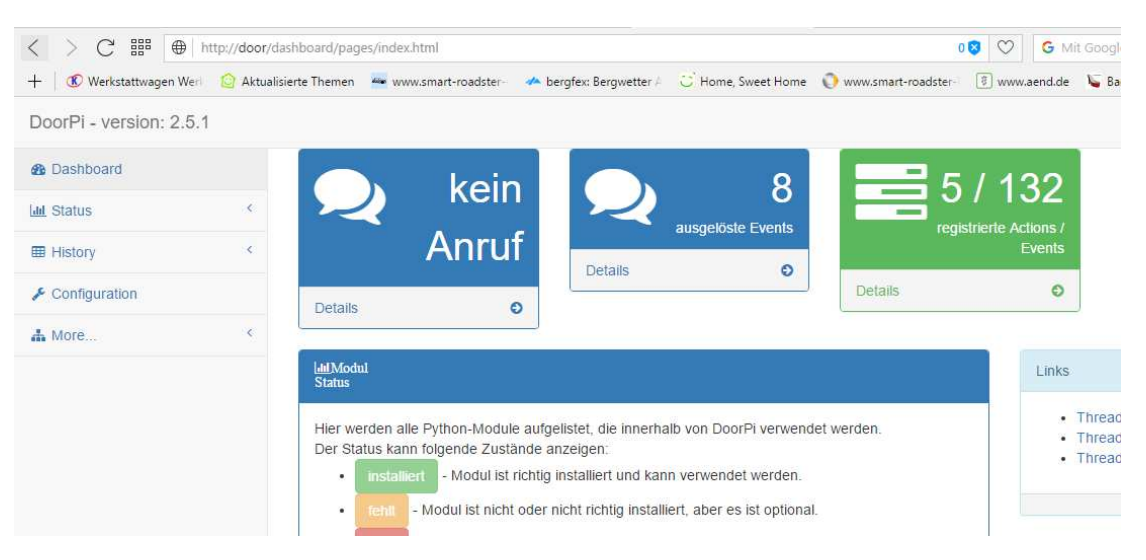

# **Kamera einrichten**

https://raspberry.tips/faq/raspberry-pi-kamera-einrichten-videos-und-fotos-erstellen/

sudo apt-get -y update && sudo apt-get -y upgrade

dann ein Testbild machen:

pi@Door:~ \$ raspistill -v -o test.jpg

Raspi rattert, Ausgabe::

raspistill Camera App v1.3.11

Width 2592, Height 1944, quality 85, filename test.jpg

Time delay 5000, Raw no

Thumbnail enabled Yes, width 64, height 48, quality 35

Link to latest frame enabled no

Full resolution preview No

Capture method : Single capture

Preview Yes, Full screen Yes

Preview window 0,0,1024,768

Opacity 255

Sharpness 0, Contrast 0, Brightness 50

Saturation 0, ISO 0, Video Stabilisation No, Exposure compensation 0

Exposure Mode 'auto', AWB Mode 'auto', Image Effect 'none'

Metering Mode 'average', Colour Effect Enabled No with U = 128, V = 128

Rotation 0, hflip No, vflip No

ROI x 0.000000, y 0.000000, w 1.000000 h 1.000000

Camera component done

Encoder component done

Starting component connection stage

Connecting camera preview port to video render.

Connecting camera stills port to encoder input port

Opening output file test.jpg

Enabling encoder output port Starting capture -1 Finished capture -1 Closing down Close down completed, all components disconnected, disabled and destroyed

### **mit ls-1 kontrollieren ob Datei angelegt wurde:**

pi@Door:~ \$ ls -1

setuptools-33.1.1.zip

test.jpg

also Bild vorhanden

# **Raspberry Pi Kamera über das Netzwerk Streamen, hier mit VLC, hab ich bei Jerssy lite so gemacht, bei Jessy pixel hier nicht, weiter mit mjpg streamer weiter unten !**

Das Streaming des Kamera Signals ins Netzwerk erledigt der bekannte VLC Player für uns. Diesen installieren wir als erstes via apt

#### sudo apt-get install vlc

Der Trick ist jetzt das Video Signal von raspivid an den VLC-Player zu übergeben (das macht die Pipe | und der Parapeter -o – für uns) und von diesem einem Stream bereitzustellen. cvlc startet die Kommandozeilen-Version von VLC.

```
raspivid -o - -t 0 -n | cvlc -vvv stream:///dev/stdin --sout 
'#rtp{sdp=rtsp://:8554/}' :demux=h264
```
Natürlich könnt ihr raspivid auch noch weitere Parameter übergeben, zum Beispiel wenn ihr die Auflösung oder die maximalen Bilder pro Sekunde begrenzen wollt.

# **raspivid**

"-o -" Schreibt die Video Ausgabe von raspivid in den std out

- "-t 0" Deaktiviert das Timeout
- "-n" Deaktiviert den Preview Modus am RasPi

## **cvlc**

"-vvv" gibt an wohler VLC den Stream holen soll

"-sout" gibt an wohin der Stream ausgegeben werden soll

Zum Anzeigen des Video Stream könnt ihr auf einem beliebigen Rechner (im selben Netzwerk) nun VLC ausführen und zum Beispiel via Windows über "Medien" > "Netzwerkstream öffnen" die Wiedergabe starten. Als Adresse gibt ihr die IP-Adresse eures Raspberry Pi im folgenden Format an.

rtsp://192.168.178.27:8554/

Natürlich müsst ihr 192.168.178.27 mit der IP eures RasPi ersetzen.

VLC Player öffnen,Adresse eingeben

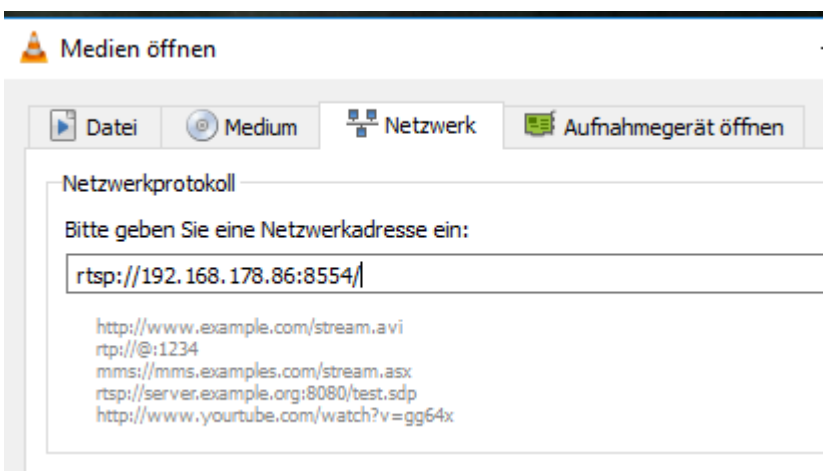

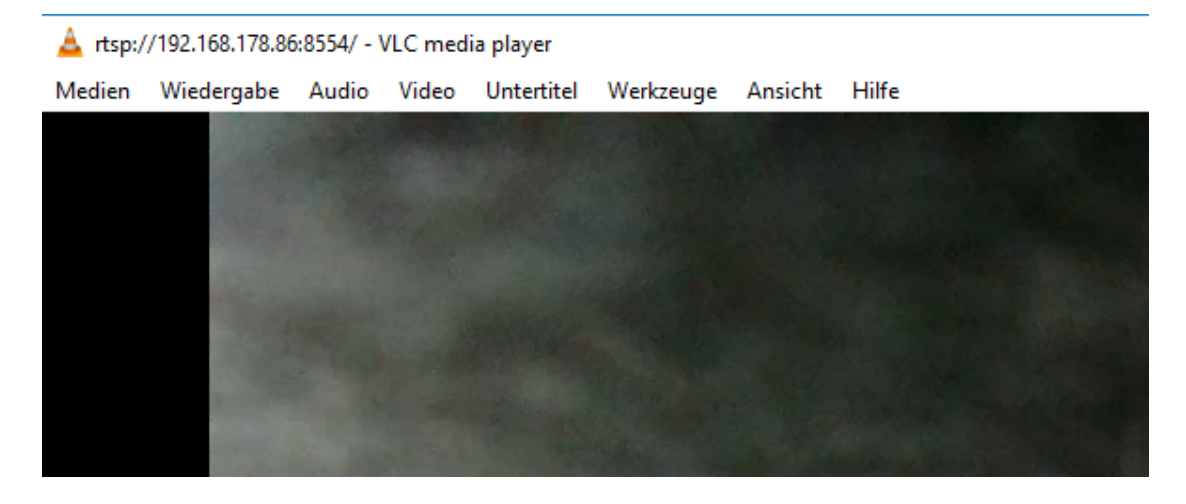

im putty Fenster

```
[b3d03df0] core art finder debug: no art finder modules matched
[008a48f8] core libvlc debug: art not found for stdin
.<br>[00935960] core stream out debug: net: connecting to [192.168.178.55]:64072<br>[00935960] core stream out debug: net: connecting to [192.168.178.55]:64073 fro
[192.168.178.86]:43292
```
# **also Bild wird inVLC angezeigt Kamera läuft**

# **mjpg-streamer Installation**

Installation des mjpg-streamer.

15. März 2016

https://www.doorpi.org/forum/thread/36-installation-des-mjpg-streamer/?postID=6271 &highlight=MJPG-Streamer#post6271

Quellcode

sudo apt-get -y update && sudo apt-get -y upgrade

sudo apt-get install build-essential libjpeg-dev imagemagick subversion libv4l-dev checkinstall

```
netpbm (2:10.0-15.2) wird eingerichtet ...
subversion (1.8.10-6+deb8u4) wird eingerichtet ...
Trigger für libc-bin (2.19-18+deb8u7) werden verarbeitet ...
pi@Door:~ $
```
sudo modprobe bcm2835-v4l2

Sollte es hier zu Problemen kommen ist wahrscheinlich die Kamera nicht aktiviert.

daher mit "sudo raspi-config" ins Konfig und da nochmals aktivieren

# **weiter gehts mit:**

raspistill -o /tmp/test.jpg

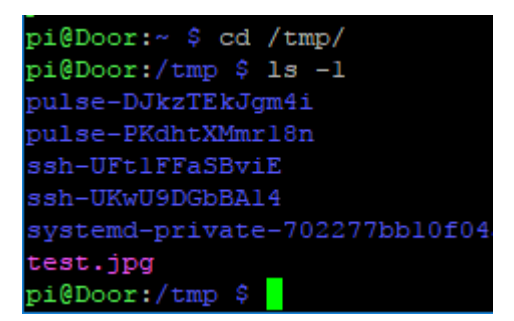

cd

svn checkout svn://svn.code.sf.net/p/mjpg-streamer/code/ mjpg-streamer-code

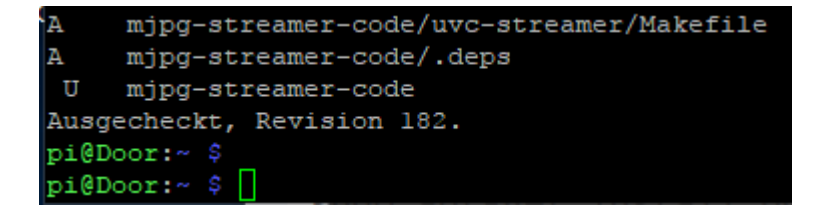

#### cd mjpg-streamer-code/mjpg-streamer

mit diesem Befehl landet man auf jeden Fall im richtigen Verzeichnis, war bei mir mal ein Problem beim ganzen probieren, daher hiermal eingefügt

cd /home/pi/mjpg-streamer-code/mjpg-streamer

Als nächstes erstellen wir einen Patch.

Quellcode

sudo nano input\_uvc\_patch

Den Inhalt wie im Post beschrieben

https://www.doorpi.org/forum/thread/36-installation-des-mjpg-streamer/?postID=6271 &highlight=MJPG-Streamer#post6271

einfügen und mit Srtg X abspeichern

dann sollte mit ls -1 das hier rauskommen:

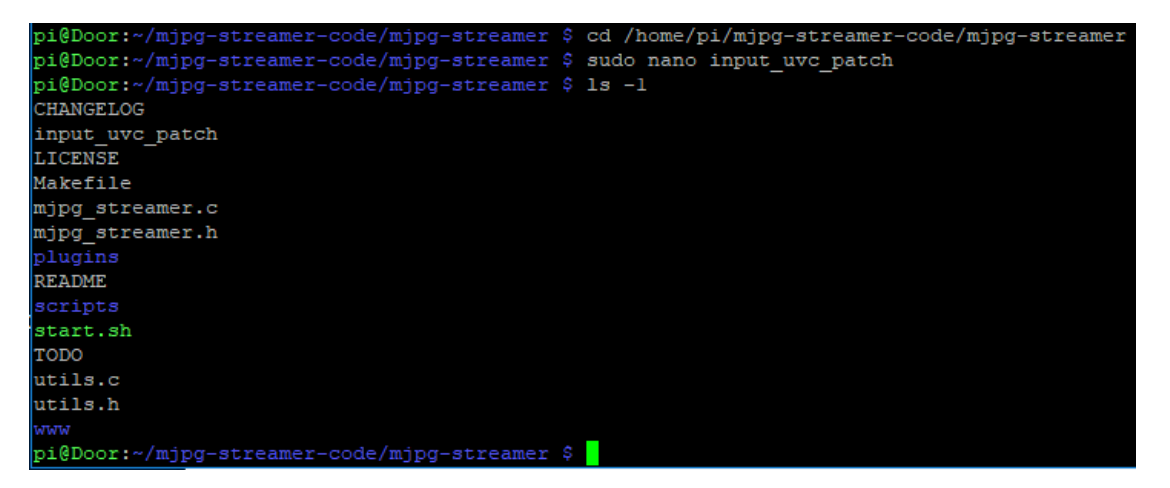

direkt danach gehts weiter mit dem hier:

https://www.doorpi.org/forum/thread/723-mjpg-streamer-geht-nicht-im-mjpg-format/? postID=6442#post6442

**SirIcy Anfänger Mittwoch 17:40 , hat mir eine kleine Anleitung geschrieben, was der patch von ihm genau macht ?? ( bekomme ich auch noch raus )**

Ich versuche mal eine kleine Anleitung:

1. Die Datei (input\_uvc\_patch.txt) im Anhang runterladen oder das blaue kopieren, in notepadd++ in windows reinkopieren, dann mit dem Namen input\_uvc\_patch.txt abspeichern und dann mit filezilla zum raspi kopieren. ( blauer Text)

--- plugins/input\_uvc/input\_uvc.c (revision 174)

+++ plugins/input\_uvc/input\_uvc.c (working copy)

@@ -405,9 +405,13 @@

if(pcontext->videoIn->formatIn == V4L2\_PIX\_FMT\_YUYV) {

DBG("compressing frame from input: %d\n", (int)pcontext->id);

 pglobal->in[pcontext->id].size = compress\_yuyv\_to\_jpeg(pcontext->videoIn, pglobal->in[pcontext->id].buf, pcontext->videoIn->framesizeIn, gquality);

- + /\* copy this frame's timestamp to user space \*/
- + pglobal->in[pcontext->id].timestamp = pcontext->videoIn->buf.timestamp;

} else {

DBG("copying frame from input: %d\n", (int)pcontext->id);

- pglobal->in[pcontext->id].size = memcpy\_picture(pglobal->in[pcontext->id].buf, pcontext->videoIn->tmpbuffer, pcontext->videoIn->buf.bytesused);

+ pglobal->in[pcontext->id].size = memcpy\_picture(pglobal->in[pcontext->id].buf, pcontext->videoIn->tmpbuffer, pcontext->videoIn->tmpbytesused);

+ /\* copy this frame's timestamp to user space \*/

+ pglobal->in[pcontext->id].timestamp = pcontext->videoIn->tmptimestamp;

}

#if 0

```
@@ -418,8 +422,6 @@
```
prev\_size = global->size;

#### #endif

/\* copy this frame's timestamp to user space  $*/$ 

- pglobal->in[pcontext->id].timestamp = pcontext->videoIn->buf.timestamp;

/\* signal fresh\_frame \*/

 pthread\_cond\_broadcast(&pglobal->in[pcontext->id].db\_update); Index: plugins/input\_uvc/v4l2uvc.c =================================================================== --- plugins/input\_uvc/v4l2uvc.c (revision 174)

+++ plugins/input\_uvc/v4l2uvc.c (working copy)

@@ -450,6 +450,8 @@

### \*/

memcpy(vd->tmpbuffer, vd->mem[vd->buf.index], vd->buf.bytesused);

+ vd->tmpbytesused = vd->buf.bytesused;

+ vd->tmptimestamp = vd->buf.timestamp;

## if(debug)

fprintf(stderr, "bytes in used %d \n", vd->buf.bytesused);

Index: plugins/input\_uvc/v4l2uvc.h

===================================================================

--- plugins/input\_uvc/v4l2uvc.h (revision 174)

+++ plugins/input\_uvc/v4l2uvc.h (working copy)

@@ -28,6 +28,7 @@

#include <stdio.h>

+#include <stdint.h>

#include <string.h>

#include <fcntl.h>

#include <unistd.h>

@@ -105,6 +106,8 @@

int framecount;

int recordstart;

int recordtime;

- + uint32\_t tmpbytesused;
- + struct timeval tmptimestamp;

};

Datei in Notepad kopieren und speichern mit Endung txt (s.o.)

2. Die Datei auf den Pi übertragen ins Verzeichnis "mjpg-streamer-code/mjpg-streamer". Dazu kann man z.B. FileZilla nehmen.

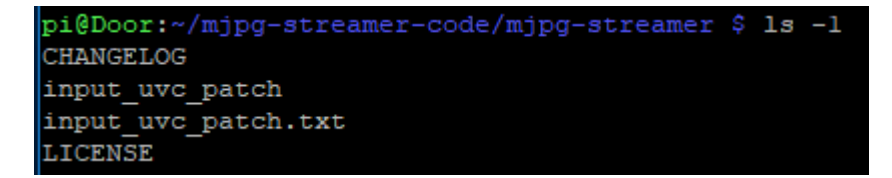

3. Die alte Patch-Datei mit der neuen überschreiben:

sudo mv input\_uvc\_patch.txt input\_uvc\_patch

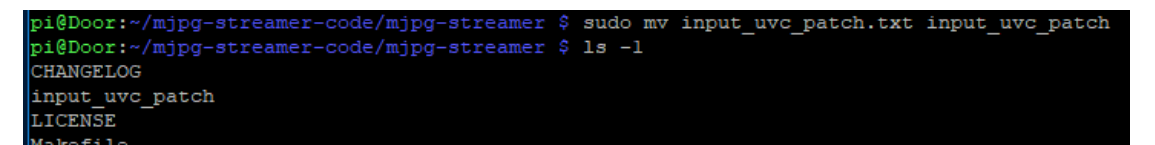

#### 4. Dann den Patch ausführen mit:

patch -p0 < input\_uvc\_patch

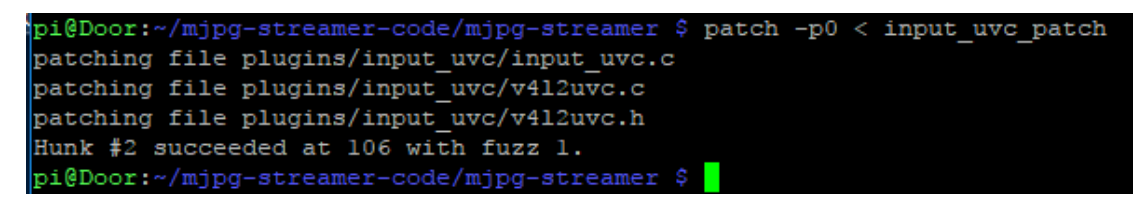

5. Weiter in der Anleitung "Installation Software MJPG-Streamer"

https://www.doorpi.org/forum/thread/36-installation-des-mjpg-streamer/?postID=6271 &highlight=MJPG-Streamer#post6271

Wir führen anschließend diese Befehle aus und verlassen danach das Verzeichnis wieder.

Quellcode

#### make USE\_LIBV4L2=true clean all

dauert wieder eine ganze Zeit

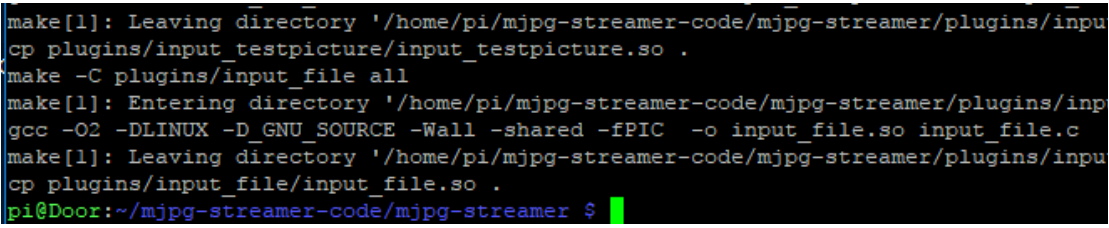

sudo make DESTDIR=/usr/local install

```
make[1]: Leaving directory '/home/pi/mjpg-streamer-code/mjpg-streamer/plugins/ii
put_file'
cp plugins/input_file/input_file.so.
pi@Door:~/mjpg-streamer-code/mjpg-streamer $ sudo make DESTDIR=/usr/local instal
install --mode=755 mjpg streamer /usr/local/bin
install --mode=644 input uvc.so output file.so output udp.so output http.so inpu
t testpicture.so input file.so /usr/local/lib/
install --mode=755 -d /usr/local/www
install --mode=644 -D www/* /usr/local/www
pi@Door:~/mjpg-streamer-code/mjpg-streamer $ cd
pi@Door:~ $
```
cd

Nun geben wir folgendes ein, nur um zu schauen das auch alles richtig installiert wurde.

Quellcode

sudo modprobe bcm2835-v4l2

Hier dürfen keine Fehlermeldungen erscheinen.

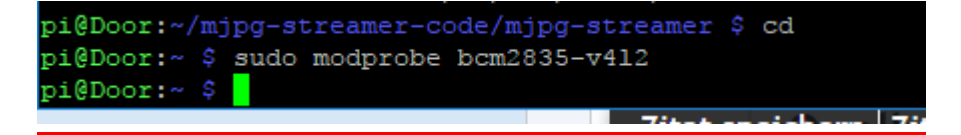

Jetzt kann der Streamer gestartet werden, mit folgendem Befehl:

Quellcode

mjpg\_streamer -i "/usr/local/lib/input\_uvc.so -d /dev/video0 -n -r 1024x768 -f 24 -q 80" -o "/usr/local/lib/output\_http.so -n -w /usr/local/www -p 9000"

Hier wird ein kleiner Webserver gestartet der unter Deiner Adresse des raspberypi zu erreichen ist aber mit der Port Nummer 9000.

Bsp.:

#### 192.168.178.200:9000

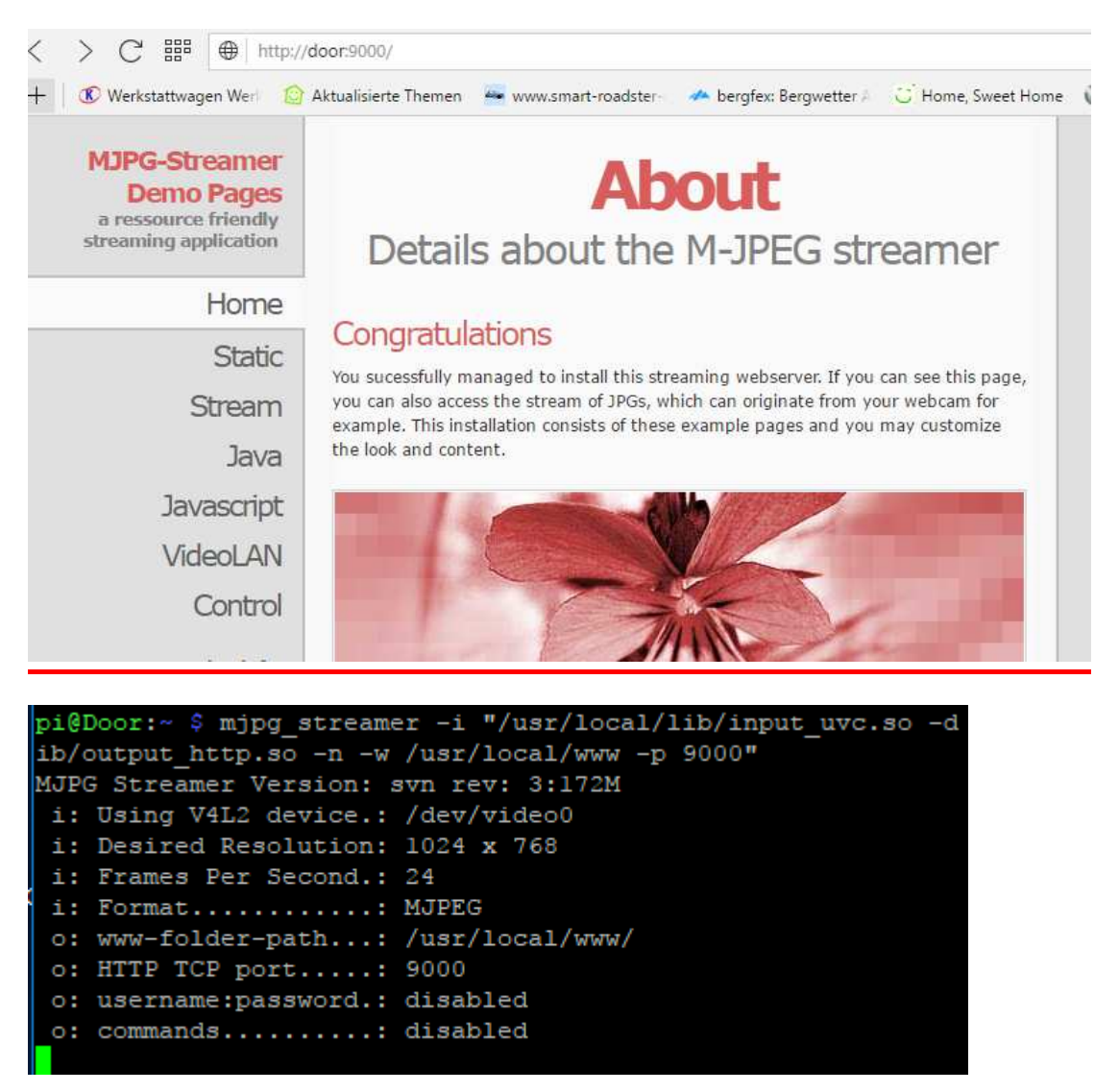

oder im win explorer mit dem angegeben link:

http://door:9000/?action=stream

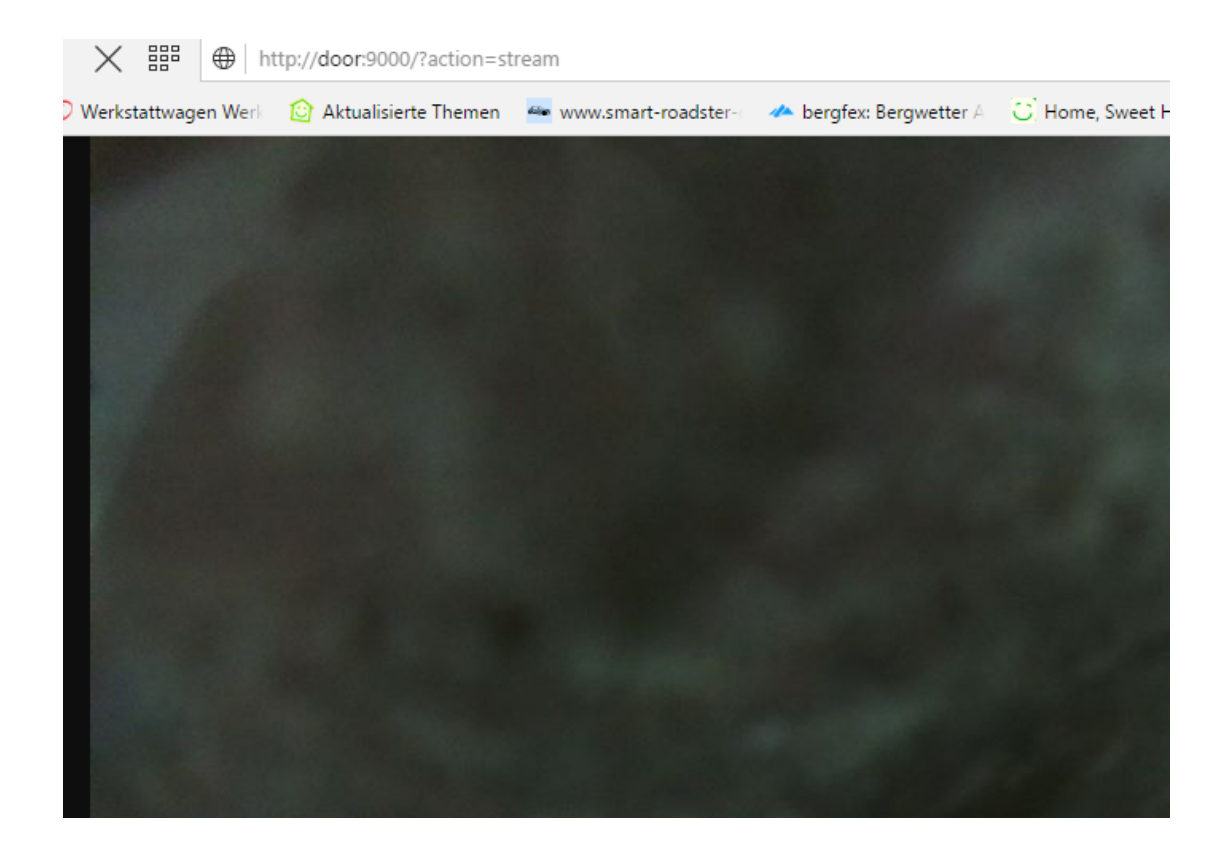

mit

str c

beendet man den streamer im putty fenster

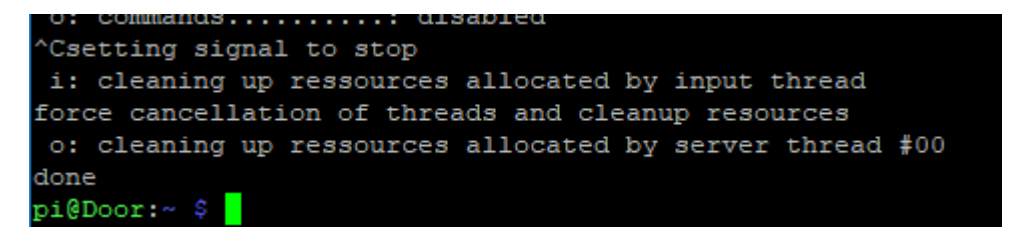

Wenn man den mjpg\_streamer beim booten automatisch gestartet haben möchte der sollte folgende Datei anlegen:

Quellcode

sudo nano /etc/init.d/mjpg\_streamer

das was nun folg in den Editor einfügen ( alles was blau ist ) in der Beschreibung aber zum kopieren bereitgestellt

#!/bin/sh

# /etc/init.d/mjpg\_streamer

### BEGIN INIT INFO

# Provides: mjpg\_streamer

# Required-Start: \$all

# Required-Stop: \$all

# Default-Start: 2 3 4 5

# Default-Stop: 0 1 6

# Short-Description: MJPG\_Streamer\_autostart

### END INIT INFO

start()

{

modprobe bcm2835-v4l2

sleep:2

```
echo "Starting mjpg-streamer..."
```

```
/usr/local/bin/mjpg_streamer -i "/usr/local/lib/input_uvc.so -d /dev/video0 -n -r 
1024x768 -f 24 –q 80" -o "/usr/local/lib/output_http.so -n -w /usr/local/www -p 
9000" >/dev/null 2>&1 &
```
}

stop()

{

echo "Stopping mjpg-streamer..."

kill -9 \$(pidof mjpg\_streamer) >/dev/null 2>&1

}

case "\$1" in start)

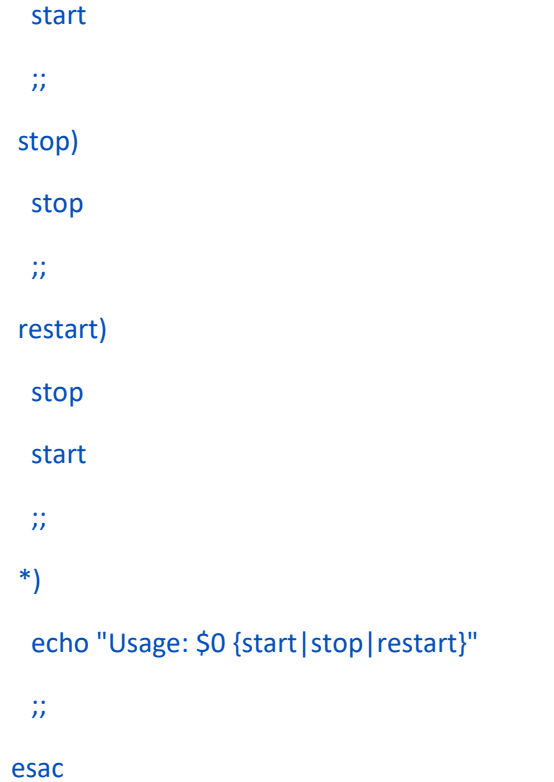

exit 0

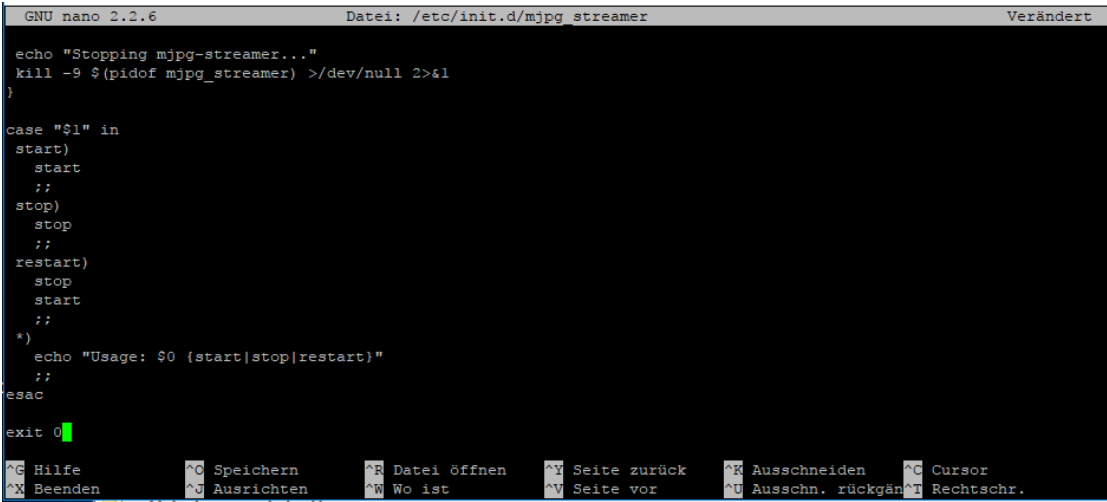

mit str x speichern und dann mit "j" bestätigen

das hier nicht vergessen:

# **sudo chmod +x /etc/init.d/mjpg\_streamer**

Mit diesem Befehl wird die eben erstellte Autostart-Datei in den Autostart eingetragen:

#### Quellcode

sudo update-rc.d mjpg\_streamer defaults

Danach kannst Du es bequem per:

sudo service mjpg\_streamer start

starten.

Beenden kannst Du es mit:

sudo service mjpg\_streamer stop

# **Kontrolle**

sudo service mjpg\_streamer status

```
<mark>19000:: 5</mark> sudo service mjpg_streamer status<br>| mjpg_streamer.service - LSB: MJPG_Streamer_autostart
    superior and interest and interest in the main state of the state of the state of the state of the state of the state of the state of the state of the state of the state of the state of the state of the state of the state 
    Active:Process: 11432 ExecStart=/etc/init.d/mjpg_streamer start (code=exited, status=0/SUCCESS)
   CGroup: /system.slice/mjpg_streamer.service<br>CGroup: /system.slice/mjpg_streamer.service<br>L1435 /usr/local/bin/mjpg_streamer -i /usr/local/lib/input_uvc.so -d /dev/video0 -n -r 1024:
Mai 03 18:51:02 Door mjpg_streamer[11435]: MJPG-streamer [11435]: Desired Resolution: 1024 x 768
war vor 1919–1920 Door mjpg_streamer[11435]: MJPG-streamer [11435]: Frames Per Second.: 24<br>Mai 03 18:51:02 Door mjpg_streamer[11435]: MJPG-streamer [11435]: Frames Per Second.: 24<br>Mai 03 18:51:02 Door mjpg_streamer[11435]:
Mai 03 18:51:02 Door mjpg_streamer[11435]: MJPG-streamer [11435]: www-folder-path...: /usr/local/www/
Mai 03 18:51:02 Door mjpg_streamer[11435]: MJPG-streamer [11435]: commands...........: disabled<br>Mai 03 18:51:02 Door mjpg_streamer[11435]: MJPG-streamer [11435]: starting input plugin /usr/local/lib/i:
Mai 03 18:51:02 Door mjpg streamer [11435]: MJPG-streamer [11435]: starting output plugin: /usr/local/lib
Mai 03 18:51:03 Door systemd[1]: Started LSB: MJPG_Streamer_autostart.
Hint: Some lines were ellipsized, use -1 to show in full.
```
# Reboot:

Kontrolle ob auch alles richtig startet

sudo service mjpg\_streamer status

alles idetisch wie oben :-)

bis hierher neu !